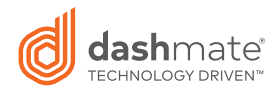

# Full HD Dash Camera with 1.5" LCD Screen, GPS & WiFi

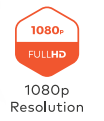

dashmate<sup>®</sup>

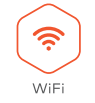

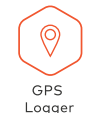

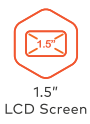

DSH-890 | USER MANUAL

## **CONTENTS**

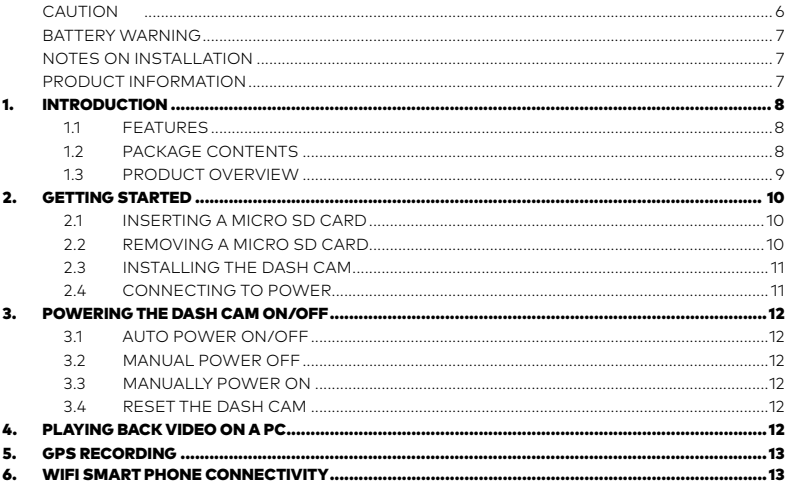

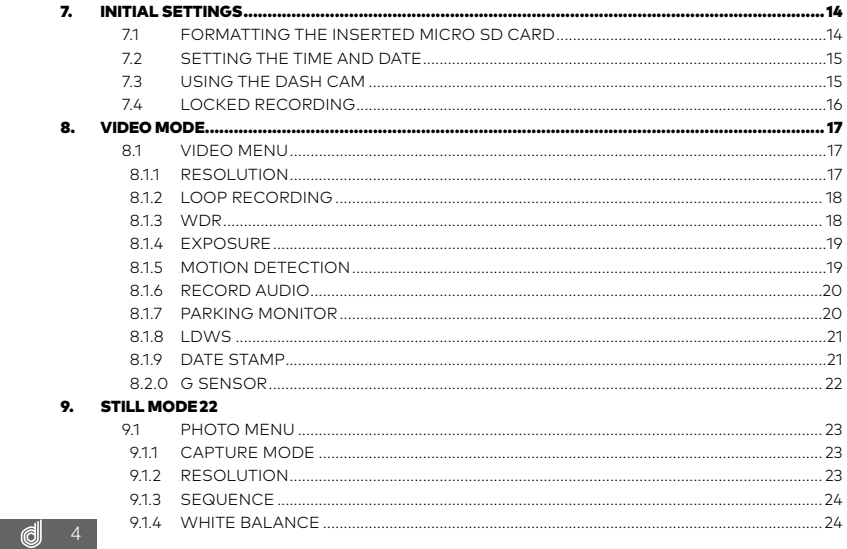

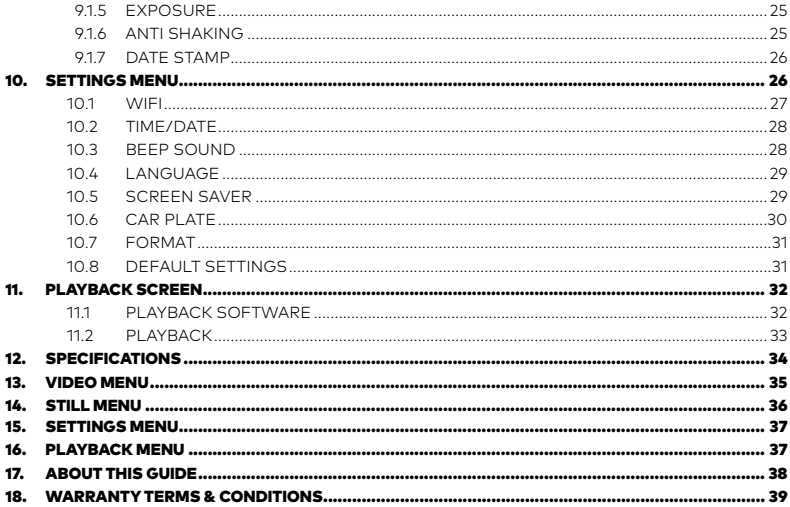

## <span id="page-5-0"></span>CAUTION

- Ensure you are using your Dash Cam within your countries' road laws. Please make sure you are familiar with your local road legislation before use.
- Avoid leaving your Dash Cam in direct sunlight for extended periods of time in an unventilated space.
- Please set time and date before you use this device to record.
- The notifications given by the Dash Cam are suggestions only, please drive to the actual conditions.
- The results of GPS positioning are only for reference. The Dash Cam will lose GPS positioning abilities when signal is blocked (e.g. driving through tunnels, enclosed car parks).
- GPS positioning accuracy may vary depending on weather and surroundings such as dense cities, tunnels, or forests. GPS satellite signals cannot pass through most solid materials. Tinted windows may also affect the GPS signal.
- The values displayed in this system, such as speed, position, and the distance warning, may be affected by the surrounding environment.
- The system is to be used only for non-commercial use, within the limits permitted by the relevant laws.
- WiFi Signal is designed to be used in close proximity. The longest range of the WiFi signal is 10m.
- WiFi Operation Channels List: Ch1~Ch11.
- Avoid using the Dash Cam in the vicinity of any devices that emit radio interference (e.g.. Microwave Ovens).
- Please note that other devices using 2.4GHz band may interfere with the WiFi signal of the Dash Cam, and result in the connection speed of both devices slowing down.
- It is considered normal operation for the Dash Cam to get warm during use.

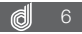

## <span id="page-6-0"></span>BATTERY WARNING

- **•** Always power the Dash Cam using the provided cable and 12v adapter. Improper charging of the Dash Cam and may result in failure of the internal battery.
- **•** Never dismantle the Dash Cam or expose the internal battery.
- **•** Do not dispose of the Dash Cam in fire.
- **•** Dispose of the Dash Cam observing local regulations being mindful of the internal battery.
- **•** Do not attempt to replace or expose the internal battery.

## NOTES ON INSTALLATION

- It is advised that the Dash Cam is installed near the rear view mirror, at the top centre of the windshield for optimal operation.
- Make sure that the lens is within the range of the windscreen wiper to ensure a clear view when it rains.
- Do not touch the lens with your fingers. Finger prints left on the lens will result in unclear videos or photos. If photos or videos are blurred, please clean the lens gently with a microfibre cloth.
- Do not install the device on a tinted window. Doing so may damage the tint film and restrict the Car Dash Cam's GPS signal.
- Make sure that the installation position does not hinder or block the field of view or GPS signal.
- Only use the included cable to power the **DSH-890**.

## PRODUCT INFORMATION

 For latest manual and product updates please visit our website at www.dashmate.com.au or www.dashmate.co.nz

## <span id="page-7-0"></span>1. INTRODUCTION

 Thank you for purchasing a Dashmate Dash Cam. We are certain that our product will give you trouble free operation while providing you with safety features that enhances your driving experience. Our products, like most after-market safety enhanced devices, are designed to assist and aid the driver, not to replace the manual function of the person operating the vehicle. Please read through these instructions before attempting to install this product. For the latest manual and product updates, please visit our website at www.dashmate.com.au or www.dashmate. co.nz

#### 1.1 FEATURES

- Full High Definition Recording
- 1.5" Colour Screen
- 150° Field of View
- Built In GPS Logger Records Your Speed and Path
- Built in WiFi Smart Phone Connectivity

#### 1.2 PACKAGE CONTENTS

CAMERA POWER ADAPTOR USB CABLE

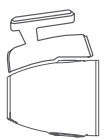

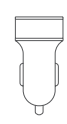

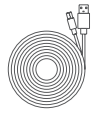

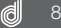

#### <span id="page-8-0"></span>1.3 PRODUCT OVERVIEW

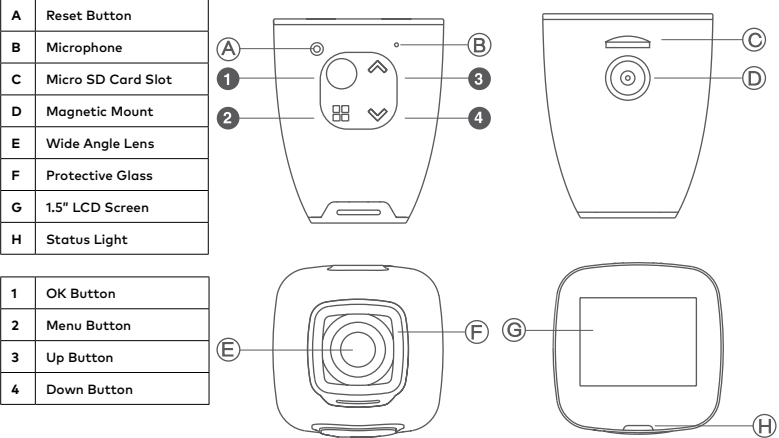

#### <span id="page-9-0"></span>2. GETTING STARTED

#### 21 INSERTING A MICRO SD CARD

 With the Dash Cam powered off disconnect the Dash Cam from the magnetic mount. With the screen facing toward you insert the Micro SD card in the slot in the top of the camera making sure the copper contacts of the Micro SD Card are facing toward you. Press the Micro SD Card down with your thumb nail until a click is heard.

#### 2.2 REMOVING A MICRO SD CARD

 Ensure that the Dash Cam is powered off, then remove the Dash Cam from the magnetic mount.

 With your thumb nail press down the Micro SD Card until a click is heard and release. The Micro SD Card should eject from the Dash Cam.

#### **NOTE:**

**•** Do not remove or insert the memory card while the Dash Cam is turned on as this may damage the memory card or corrupt the memory cards stored data.

**\_\_\_\_\_\_\_\_\_\_\_\_\_\_\_\_\_\_\_\_\_\_\_\_\_\_\_\_\_\_\_\_\_\_\_\_\_\_\_\_\_\_\_\_\_\_\_\_\_\_\_\_\_\_\_\_\_\_\_\_\_\_\_\_\_\_\_\_\_\_\_\_\_\_\_\_\_\_\_\_\_\_\_\_\_\_\_\_\_\_\_\_\_\_\_\_\_\_\_\_\_\_\_\_\_\_\_\_\_\_\_\_\_\_\_\_\_\_\_\_\_\_**

- **•** Please use a Class 6 or higher rated micro SD card with a maximum capacity of 32GB.
- **•** Please format the Micro SD card before the initial use.
- **•** When removing the memory card, be careful as the card may eject quickly.
- **•** For optimum use, it is recommended that you format the Micro SD card every 2 weeks.

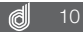

## <span id="page-10-0"></span>2.3 INSTALLING THE DASH CAM

- **1.** Remove the protective stickers from the Dash Cams lens and screen
- **2.** Clean your desired mounting position on your vehicles windscreen making sure it is dry and free from dust.
- **3.** Connect the Dash Cam to the magnetic mount.
- **4.** Remove the 3M label from the adhesive on the magnetic mount and press the adhesive onto your desired position of your windscreen using the Dash Cam as a guide to where the camera will be facing.
- **5.** Once the mount is in position, remove the Dash Cam from the magnetic mount and firmly press the mount onto the windscreen for 30 seconds securing it in position.
- **6.** With the mount now installed re attach the Dash Cam to the mount

## 2.4 CONNECTING TO POWER

 Only use the included charger to power and charge the Dash Cam.

- **1.** Once the Dash Cam is securely installed on your vehicle's windscreen, plug the 12v charger into your vehicle's cigarette lighter.
- **2.** Run the cable along your vehicle's console and windscreen and plug the USB Micro plug into the Dash Cam Mount.

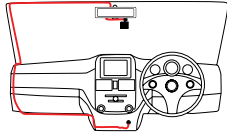

- **•** It is recommended that the Dash Cam is installed behind your vehicle's rear view mirror.
- **•** Make sure that the camera view or GPS module is not obstructed by any window tint or any other objects.
- **•** When Installing, to make sure that the Dash Cam is positioned correctly it is recommended that you power up the Dash Cam and use the viewfinder screen to ensure the Dash Cam is positioned correctly.

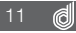

## <span id="page-11-0"></span>3. POWERING THE DASH CAM ON/OFF

#### 3.1 AUTO POWER ON/OFF

 When the Dash Cam is correctly installed to your vehicles 12V power supply, the Dash Cam will automatically power up and start recording.

#### 3.2 MANUAL POWER OFF

 To manually power off the camera make sure the Dash Cam isn't recording and hold the  $\bigcap$  (OK) Button for 5 seconds until the camera powers down.

#### 3.3 MANUALLY POWER ON

To manually power up the Dash Cam after it has been powered off, hold the  $\bigcap$  (OK) Button for 5 seconds until the camera powers up.

## 3.4 RESET THE DASH CAM

To reset the Dash Cam, hold the button marked Reset on the underside of the camera.

#### 4. PLAYING BACK VIDEO ON A PC

 To playback video files on you PC it is recommended to connect the SD card (not included) directly to your PC using either a USB micro SD card reader (not included) or if your PC has a SD card slot, a Micro SD/SD Card converter (not included).

 Once the SD card is connected it should appear as a removable storage device. It is recommended that you transfer video files that you want to playback to a le on your computer before attempting to playback. This will reduce any delay in playback.

 To view the GPS data played back alongside your videos, the included GPS software will be required and will show the speed and positioning of your vehicle at the time of recording. For more information on the GPS software, please see the section named Playback Software.

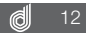

## <span id="page-12-0"></span>5. GPS RECORDING

 GPS recording will record your speed and location when driving. When the Dash Cam is started it may take up to two minutes for the GPS module to position itself, in this time your position and speed will not be recorded. It is recommended that the windscreen mount is positioned so that the GPS module sits below the roof of the car and any windscreen tint so that the GPS signal is not blocked. GPS signal will also be weaker in tunnels, built up city areas, and heavily wooded areas.

#### 6. WIFI SMART PHONE CONNECTIVITY

 The on board WiFi is used to wirelessly connect your smart phone to your Dash Cam to review and download your footage while you are on the go.

 To set up your Wireless connection between you Dash Cam and your iOS or Android smart device please follow the instructions below.

- **1.** It is required that you download the **Dashmate DSH-890** app from the Google Play or iOS app store on your device before you attempt to connect your device.
- **2.** Once downloaded either activate the WiFi following the instructions in the WiFi section of this Manual, or hold the  $\heartsuit$  button while in the Video screen while the Dash Cam is not recording.
- **3.** The Dash Cam screen will then display the WiFi name and password.
- **4.** On your iOS or Android smart device go into the WiFi settings and connect to the Dash Cams WiFi connection which is displayed on the Dash Cams screen.
- **5.** When prompted by your smart device enter the password that is displayed on the Dash Cams screen.
- **6.** The connection should now be secured.
- **7.** Once you have established your wireless connection start the **DSH-890** app on your smart device.

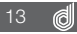

<span id="page-13-0"></span>8. You will now be able to access your recorded files from your Dash Cam on your smart device.

#### **NOTE:**

- **•** When transferring videos to your smart device larger files will take longer to transfer.
- **•** Please make sure that your smart phone operating system is up to date before attempting to connect your smart device. **\_\_\_\_\_\_\_\_\_\_\_\_\_\_\_\_\_\_\_\_\_\_\_\_\_\_\_\_\_\_\_\_\_\_\_\_\_\_\_\_\_\_\_\_\_\_\_\_\_\_\_\_\_\_\_\_\_\_\_\_\_\_\_\_\_\_\_\_\_\_\_\_\_\_\_\_\_\_\_\_\_\_\_\_\_\_\_\_\_\_\_\_\_\_\_\_\_\_\_\_\_\_\_\_\_\_\_\_\_\_\_\_\_\_\_\_\_\_\_\_\_\_**

#### 7. INITIAL SETTINGS

 Before using the Dash Cam we recommend Formatting the inserted SD card and setting the correct time and date

## 7.1 FORMATTING THE INSERTED MICRO SD CARD

 **Formatting** the Micro SD Card will delete all information on the inserted Micro SD Card and prepare it for recording with the Dash Cam.

To format your inserted Micro SD Card please follow the instructions below.

- **1.** Press the  $\bigcap$  (OK) button to stop your Dash Cam from recording.
- **2.** Press the (Menu) button to enter the **Video menu**.
- **3.** Press the (Menu) button again to enter the **Settings menu**.
- **4.** Use the  $\otimes$  and  $\otimes$  buttons to navigate the **Settings menu** and highlight the Format setting and press  $\bigcirc$  (OK) to select.
- **5.** Select SD Card and press the ○(OK) button.
- $\bullet$ . Select OK and press the  $\bigcap$  (OK) button.

- **•** Menus cannot be accessed while the Dash Cam is recording. Please stop the recording to access the menu.
- **•** Formatting your Micro SD will delete all files from the card, Once these files have been deleted you will not be able to recover them. **we are also assumed to recover them.** The set of the set of the set of the set of the set of the set of the set of the set of the set of the set of the set of the set of the set of the set of the set

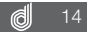

## <span id="page-14-0"></span> **7.2 SETTING THE TIME AND DATE**

 Setting the correct **time and date** ensures that the date is correct when you date stamp your footage.

To set the correct time and date, please follow the steps below.

- **1.** Press the (OK) button to stop your Dash Cam from recording.
- **2.** Press the (Menu) button to enter the **Video menu**.
- **3.** Press the (Menu) button again to enter the **Settings menu**.
- **4.** Use the  $\otimes$  and  $\otimes$  buttons to navigate the **Settings menu** and highlight the **Date/Time** setting and press  $\bigcirc$  (OK) to select.
- **5.** Use the  $\otimes$  and  $\otimes$  buttons to edit the selected field and the  $\cap$  (OK) button to confirm and proceed to the next field. The last field lets you edit what format that the date is presented in, once confirmed pressing  $\bigcirc$  (OK) a final time will save the time and date and exit to the settings menu.

#### **NOTE:**

- **•** Menus cannot be accessed while the Dash Cam is recording. Pleas stop the recording to access the menu.
- **•** Once the time and date is set it can be stamped onto your footage using the Date Stamp setting. Please see section Date Stamp for more details. **\_\_\_\_\_\_\_\_\_\_\_\_\_\_\_\_\_\_\_\_\_\_\_\_\_\_\_\_\_\_\_\_\_\_\_\_\_\_\_\_\_\_\_\_\_\_\_\_\_\_\_\_\_\_\_\_\_\_\_\_\_\_\_\_\_\_\_\_\_\_\_\_\_\_\_\_\_\_\_\_\_\_\_\_\_\_\_\_\_\_\_\_\_\_\_\_\_\_\_\_\_\_\_\_\_\_\_\_\_\_\_\_\_\_\_\_\_\_\_\_\_\_**

## 7.3 USING THE DASH CAM

 When the Dash Cam is connected to your vehicle's 12v power supply, the Dash Cam will automatically power up and begin recording when you start your vehicle. During the start up the buttons will be unresponsive and the camera will take a moment to begin recording. The Dash Cam will automatically stop recording and shut down when your vehicle is powered off.

#### <span id="page-15-0"></span>**\_\_\_\_\_\_\_\_\_\_\_\_\_\_\_\_\_\_\_\_\_\_\_\_\_\_\_\_\_\_\_\_\_\_\_\_\_\_\_\_\_\_\_\_\_\_\_\_\_\_\_\_\_\_\_\_\_\_\_\_\_\_\_\_\_\_\_\_\_\_\_\_\_\_\_\_\_\_\_\_\_\_\_\_\_\_\_\_\_\_\_\_\_\_\_\_\_\_\_\_\_\_\_\_\_\_\_\_\_\_\_\_\_\_\_\_\_\_\_\_\_\_ NOTE:**

- **•** Because of how some vehicles are wired, the recording may continue when the engine is switched off. If this happens, please manually turn off the Dash Cam or remove the car adapter from the cigarette lighter when not in use.
- **•** The recording loop length can be configured to save a video file every 3 or 5 minutes of recording. For information on how to adjust this setting please refer to the Loop Recording section of this manual.
- **•** The device saves the recorded footage and photos on to the inserted Micro SD Card. If the memory card capacity is full, the oldest file in the memory card will be overwritten.

#### 7.4 LOCKED RECORDING

 **Locked Recording** saves the current video file and protects it from being overwritten. To manually start a locked recording press the  $\frac{m}{n}$  (Menu) button while recordina.

- **•** If the G Sensor (Gravity Sensing) function is enabled and a collision is detected, the device will automatically trigger an emergency recording and protect the current video file. Please refer to the section titled G Sensor for more information.
- **•** Any emergency recording file will be created as a new file which will be protected to avoid being overwritten by normal loop recording. If the inserted Micro SD Card fills up with Emergency Recording files, the message "SD Card Full" will appear on the screen. When this happens the oldest emergency file will be automatically deleted when a new emergency recording file is created.

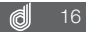

## <span id="page-16-0"></span>8. VIDEO MODE

 When the Dash Cam is powered up the video screen will start by default. In this screen recording will automatically start and can be stopped by pressing the  $\bigcap$  (OK) Button. To access the Video Menu, ensure that the Dash Cam is not recording then press the FF (Menu) button.

#### 8.1 VIDEO MENU

## 8.1.1 RESOLUTION

 The Resolution setting allows you to select your required recording resolution. Higher resolution files will have more detail and take up more space on your Micro SD Card. Lower Resolution recordings will have less detail and take up less space.

To set your recording resolution, please follow the steps below.

- **1.** Press the  $\bigcirc$  (OK) button to stop your Dash Cam from recording.
- **2.** Press the (Menu) button to enter the **Video menu**.
- **3.** Use the  $\otimes$  and  $\otimes$  buttons to navigate the **Video menu** and highlight the Resolution setting and press  $\bigcap$  (OK) to select.

**4.** Select your required resolution and press the  $\bigcap$  (OK) button to confirm.

- **•** Menus cannot be accessed while the Dash Cam is recording. Please stop the recording to access the menu.
- Higher resolution recordings will fill up the inserted Micro SD Card faster.

## <span id="page-17-0"></span>8.1.2 LOOP RECORDING

 **Loop Recording** Sets the amount of time that the Dash Cam will record for before creating a new video.

To set your loop recording length, please follow the steps below.

- **1.** Press the  $\bigcap$  (OK) button to stop your Dash Cam from recording.
- **2.** Press the (Menu) button to enter the **Video menu**.
- **3.** Use the  $\otimes$  and  $\otimes$  buttons to navigate the **Video menu** and highlight the **Loop Recording** setting and press  $\bigcirc$  (OK) to select.

**4.** Select your required loop recording length and press the  $\bigcirc$  (OK) button to confirm.

#### **NOTE:**

- **•** Menus cannot be accessed while the Dash Cam is recording. Please stop the recording to access the menu.
- It is suggested that the 3 minute option to prevent the inserted Micro SD card from filling up quickly.
- **•** Selecting the OFF option will create the longest possible clip, in most cases depending on the set resolution and other factors this will be limited to 10MB.
- . If your Micro SD Card is filling up quickly, lower the G Sensor sensitivity and reduce the Loop Recordina lenath.

#### 8.1.3 WDR

**WDR** allows you to activate the wide dynamic range of the recording.

To activate this setting please follow the instructions below.

- **1.** Press the  $\bigcirc$  (OK) button to stop your Dash Cam from recording.
- **2.** Press the (Menu) button to enter the **Video menu**.
- **3.** Use the  $\otimes$  and  $\otimes$  buttons to navigate the **Video menu** and highlight the **WDR** setting and press  $\bigcirc$  (OK) to select.
- **4.** Select On or Off and press the  $\bigcap$  (OK) button to confirm.

#### **NOTE:**

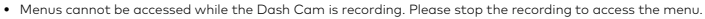

18

## <span id="page-18-0"></span>8.1.4 EXPOSURE

**Exposure** is used to manually control the light sensitivity of the Dash Cam.

To edit the Exposure setting please follow the steps below.

- **1.** Press the  $\bigcirc$  (OK) button to stop your Dash Cam from recording.
- **2.** Press the (Menu) button to enter the **Video menu**.
- **3.** Use the  $\otimes$  and  $\otimes$  buttons to navigate the **Video menu** and highlight the **Exposure** setting and press  $\bigcap$  (OK) to select.
- **4.** Select your required exposure setting and press the  $\bigcap$  (OK) button to confirm.

#### **NOTE:**

. Menus cannot be accessed while the Dash Cam is recordina. Please stop the recordina to access the menu.

#### 8.1.5 MOTION DETECTION

 **Motion Detection** stops the Dash Cam from recording when no movement is detected in front of the camera, and starts the recording again when activity resumes.

To edit the Motion Detection settings please follow the instructions below.

- **1.** Press the  $\bigcap$  (OK) button to stop your Dash Cam from recording.
- **2.** Press the (Menu) button to enter the **Video menu**.
- **3.** Use the  $\otimes$  and  $\otimes$  buttons to navigate the **Video menu** and highlight the **Motion Detection** setting and press ○ (OK) to select.
- **4.** Select On or Off and press the  $\bigcap$  (OK) button to confirm.

- **•** Menus cannot be accessed while the Dash Cam is recording. Please stop the recording to access the menu.
- **•** When Motion Detection is activated, the Dash Cam will only record when movement is detected in font of the camera. **\_\_\_\_\_\_\_\_\_\_\_\_\_\_\_\_\_\_\_\_\_\_\_\_\_\_\_\_\_\_\_\_\_\_\_\_\_\_\_\_\_\_\_\_\_\_\_\_\_\_\_\_\_\_\_\_\_\_\_\_\_\_\_\_\_\_\_\_\_\_\_\_\_\_\_\_\_\_\_\_\_\_\_\_\_\_\_\_\_\_\_\_\_\_\_\_\_\_\_\_\_\_\_\_\_\_\_\_\_\_\_\_\_\_\_\_\_\_\_\_\_\_**

## <span id="page-19-0"></span>8.1.6 RECORD AUDIO

 **Record Audio** allows you to set whether the Dash Cam records audio or if the microphone is muted.

To edit the **Record Audio** settings please follow the instructions below.

- **1.** Press the (OK) button to stop your Dash Cam from recording.
- **2.** Press the (Menu) button to enter the **Video menu**.
- **3.** Use the  $\otimes$  and  $\otimes$  buttons to navigate the **Video menu** and highlight the **Record Audio** setting and press  $\bigcirc$  (OK) to select.
- **4.** Select On or Off and press the  $\bigcirc$  (OK) button to confirm.

#### **NOTE:**

• Menus cannot be accessed while the Dash Cam is recording. Please stop the recording to access the menu.

#### 8.1.7 PARKING MONITOR

 The **Parking Monitor** setting allows you to activate Park Mode which detects when there is an impact to your parked vehicle. When an impact is detected the Dash Cam will power up and begin recording a clip.

To edit the **Parking Monitor** settings please follow the instructions below.

- **1.** Press the  $\bigcap$  (OK) button to stop your Dash Cam from recording.
- **2.** Press the (Menu) button to enter the **Video menu**.
- **3.** Use the  $\otimes$  and  $\otimes$  buttons to navigate the **Video menu** and highlight the **Parking Monitor** setting and press  $\bigcap$  (OK) to select.
- **4.** Select On or Off and press the  $\bigcirc$  (OK) button to confirm.

- **•** Menus cannot be accessed while the Dash Cam is recording. Please stop the recording to access the menu.
- . Parking Monitor will only begin recording after an impact to your parked vehicle is detected

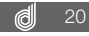

## <span id="page-20-0"></span>8.1.8 LDWS

 The **LDWS** setting controls the Lane Departure Warning System feature, this feature will warn you if your vehicle is leaving it's lane when your vehicle is traveling over 60kph.

To activate **LDWS** please follow the instructions on the next page.

- **1.** Press the (OK) button to stop your Dash Cam from recording.
- **2.** Press the (Menu) button to enter the **Video menu**.
- **3.** Use the  $\otimes$  and  $\otimes$  buttons to navigate the **Video menu** and highlight the **LDWS** setting and press  $\bigcirc$  (OK) to select.
- **4.** Select On or Off and press the  $\bigcirc$  (OK) button to confirm.

#### **NOTE:**

- **•** Menus cannot be accessed while the Dash Cam is recording. Please stop the recording to access the menu.
- **LDWS** relies on the camera being correctly positioned, to ensure correct operation make sure that the on screen horizon line aligns with the horizon and the diagonal lane lines align with the lanes when driving naturally.
- **•** If you are experiencing false triggers, ensure that the guidelines are aligning with the horizon and lanes correctly.
- **•** Because **LDWS** uses visual cues to determine if you are leaving you lane, this can be effected by tram lines, skid marks, and any other similar intersecting road markings.

## 8.1.9 DATE STAMP

 The **Date Stamp** stamps the time and date of recording on your footage giving you a chronological record of your travels.

To activate **Date Stamp** please follow the instructions below.

- **1.** Press the  $\bigcap$  (OK) button to stop your Dash Cam from recording.
- **2.** Press the (Menu) button to enter the **Video menu**.
- **3.** Use the  $\otimes$  and  $\otimes$  buttons to navigate the **Video menu** and highlight the **Date Stamp** setting and press  $\bigcirc$  (OK) to select.
- **4.** Select On or Off and press the  $\bigcap$  (OK) button to confirm.

#### **NOTE:**

. Menus cannot be accessed while the Dash Cam is recordina. Please stop the recordina to access the menu.

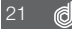

## <span id="page-21-0"></span>8.2.0 G SENSOR

 The **G Sensor** detects when there is an impact to your vehicle while you are driving and saves the video as an emergency recording away from the normal loop recording files.

To edit the **G Sensor** settings please follow the instructions below.

- **1.** Press the (OK) button to stop your Dash Cam from recording.
- **2.** Press the (Menu) button to enter the **Video menu**.
- **3.** Use the  $\otimes$  and  $\otimes$  buttons to navigate the **Video menu** and highlight the **G Sensor** setting and press  $\bigcap$  (OK) to select.
- **4.** Select your required **G Sensor** setting and press the  $\bigcap$  (OK) button to confirm.

#### **NOTE:**

- **•** Menus cannot be accessed while the Dash Cam is recording. Please stop the recording to access the menu.
- **•** Your G Sensor setting will depend on the Vehicle the Dash Cam is installed in, smaller vehicles will require a lower sensitivity, larger vehicles will require a higher sensitivity. To avoid false triggers please set an appropriate sensitivity for your vehicle.
- If your Micro SD Card is filling up quickly, lower the G Sensor sensitivity and reduce the Loop Recording length.

#### 9. STILL MODE

Still Mode is used to capture photos with your Dash Cam

To access the Still mode hold the RR (Menu) button for 2 seconds while in video mode.

In this mode the  $\bigcirc$  (OK) button is used to capture a snapshot and the  $\frac{100}{100}$  (Menu) button is used to open the Still Menu.

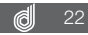

## <span id="page-22-0"></span>9.1 PHOTO MENU

## 9.1.1 CAPTURE MODE

The **Capture Mode** setting is used to set a timer on your photos.

To edit your photo timer please follow the instructions below.

- **1.** Press the  $\bigcirc$  (OK) button to stop your Dash Cam from recording.
- **2.** Hold the (Menu) button for 2 seconds to enter **Still Mode**.
- **3.** Press the (Menu) button to enter the **Still menu**.
- **4.** Use the  $\otimes$  and  $\heartsuit$  buttons to navigate the **Still menu** and highlight the **Capture Mode** setting and press  $\bigcirc$  (OK) to select.
- **5.** Select your required timer duration and press the  $\bigcirc$  (OK) button to confirm.

#### **NOTE:**

- **•** Menus cannot be accessed while the Dash Cam is recording. Please stop the recording to access the menu.
- Capture Mode can only be accessed from the Still Menu

## 9.1.2 RESOLUTION

**Resolution** allow you to set the image quality of your photos.

To set your **Resolution** please follow the instructions below.

- **1.** Press the  $\bigcirc$  (OK) button to stop your Dash Cam from recording.
- **2.** Hold the  $\overline{AB}$  (Menu) button for 2 seconds to enter **Still Mode**.
- **3.** Press the (Menu) button to enter the **Still menu**.
- **4.** Use the  $\otimes$  and  $\otimes$  buttons to navigate the **Still menu** and highlight the **Resolution** setting and press  $\bigcirc$  (OK) to select.
- **5.** Select your required resolution and press the  $\bigcirc$  (OK) button to confirm.

- **•** Menus cannot be accessed while the Dash Cam is recording. Please stop the recording to access the menu.
- Resolution can only be accessed from the Still Menu

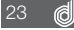

## <span id="page-23-0"></span>9. 1. 3 SEQUENCE

 The **Sequence** setting allows you to set the Dash Cam to capture a sequence of 3 photos every time the photo function is triggered.

To activate the Sequence function please follow the instructions below.

- **1.** Press the  $\bigcirc$  (OK) button to stop your Dash Cam from recording.
- **2.** Hold the (Menu) button for 2 seconds to enter **Still Mode**.
- **3.** Press the (Menu) button to enter the **Still menu**.
- **4.** Use the  $\otimes$  and  $\otimes$  buttons to navigate the **Still menu** and highlight the **Sequence** setting and press  $\bigcap$  (OK) to select.
- **5.** Select Off or On and press the  $\bigcirc$  (OK) button to confirm.

#### **NOTE:**

- **•** Menus cannot be accessed while the Dash Cam is recording. Please stop the recording to access the menu.
- Sequence can only be accessed from the Still Menu

## 9.1.4 WHITE BALANCE

**White Balance** controls the light and colour of your images with pre-set options.

To set your **White Balance** setting please follow the instructions below.

- **1.** Press the  $\bigcirc$  (OK) button to stop your Dash Cam from recording.
- **2.** Hold the (Menu) button for 2 seconds to enter **Still Mode**.
- **3.** Press the (Menu) button to enter the **Still menu**.
- **4.** Use the  $\otimes$  and  $\otimes$  buttons to navigate the **Still menu** and highlight the **White Balance** setting and press  $\bigcirc$  (OK) to select.
- **5.** Select your required white balance setting and press the  $\bigcirc$  (OK) button to confirm.

#### **NOTE:**

24

- **•** Menus cannot be accessed while the Dash Cam is recording. Please stop the recording to access the menu.
- White Balance can only be accessed from the Still Menu

## <span id="page-24-0"></span>9.1.5 EXPOSURE

Exposure is used to manually control the light sensitivity of the Dash Cam.

To set your Exposure setting please follow the instructions below.

- **1.** Press the  $\bigcap$  (OK) button to stop your Dash Cam from recording.
- **2.** Hold the (Menu) button for 2 seconds to enter **Still Mode**.
- **3.** Press the (Menu) button to enter the **Still menu**.
- **4.** Use the  $\otimes$  and  $\otimes$  buttons to navigate the **Still menu** and highlight the **Exposure** setting and press  $\bigcap$  (OK) to select.
- **5.** Select your required Exposure setting and press the  $\bigcap$  (OK) button to confirm.

#### **NOTE:**

- **•** Menus cannot be accessed while the Dash Cam is recording. Please stop the recording to access the menu.
- Exposure can only be accessed from the Still Menu

## 9.1.6 ANTI SHAKING

**Anti Shaking** assists and corrects any blurring caused by hand held photography.

To activate the **Anti Shaking** function please follow the instructions below.

- **1.** Press the  $\bigcirc$  (OK) button to stop your Dash Cam from recording.
- **2.** Hold the (Menu) button for 2 seconds to enter **Still Mode**.
- **3.** Press the (Menu) button to enter the **Still menu**.
- **4.** Use the  $\otimes$  and  $\otimes$  buttons to navigate the **Still menu** and highlight the **Anti Shaking** setting and press  $\bigcirc$  (OK) to select.
- **5.** Select Off or On and press the  $\bigcap$  (OK) button to confirm.

- **•** Menus cannot be accessed while the Dash Cam is recording. Please stop the recording to access the menu.
- Anti-Shankina Mode can only be accessed from the Still Menu

## <span id="page-25-0"></span>9.1.7 DATE STAMP

 The **Date Stamp** stamps the time and date of recording on your photos giving you a chronological record of your travels.

To activate **Date Stamp** please follow the instructions below.

- **1.** Press the  $\bigcirc$  (OK) button to stop your Dash Cam from recording.
- **2.** Hold the (Menu) button for 2 seconds to enter **Still Mode**.
- **3.** Press the (Menu) button to enter the **Still menu**.
- **4.** Use the  $\otimes$  and  $\otimes$  buttons to navigate the **Still menu** and highlight the **Date Stamp** setting and press  $\bigcap$  (OK) to select.
- **5.** Select Off or On and press the  $\bigcap$  (OK) button to confirm.

#### **NOTE:**

- **•** Menus cannot be accessed while the Dash Cam is recording. Please stop the recording to access the menu.
- Date Stamp can only be accessed from the Still Menu

#### 10 SETTINGS MENU

The **Settings** menu is used to edit the camera operational settings.

 The **Settings** menu can be accessed from either the Video or Photo Mode by pressing the (Menu) button to access the menu, then pressing the (Menu) button again which will open the **Settings menu**.

While in this menu the  $\otimes$  and  $\otimes$  buttons can be used to highlight a setting and the  $\bigcirc$  (OK) button is used to select.

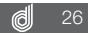

## <span id="page-26-0"></span>10.1 WIFI

 **WiFi** is used to connect your Smart Device wirelessly to your DSH-890. To access full wireless functionality from your smart device you will need to download the DSH-890 app from either the Apple App store, or the Google Play store before connecting to the Dash Cams WiFi signal.

To activate **WiFi** follow the instructions below.

**1.** Press the  $\bigcap$  (OK) button to stop your Dash Cam from recording.

**2.** Press the (Menu) button to enter the **Video menu**.

- **3.** Press the (Menu) button again to enter the **Settings menu**.
- **4.** Use the  $\otimes$  and  $\heartsuit$  buttons to navigate the **Settings menu** and highlight the **WiFi** setting and press  $\bigcap$  (OK) to select.
- **5.** Select On and press the  $\bigcirc$  (OK) button to confirm.
- **6.** Once On is selected the screen will display the WiFi signals name and password which can now be connected to from your smart devices WiFi settings.
- **7.** Once connected You will be able to access the Dash Cam via your smart phone using the DSH-890 app. **\_\_\_\_\_\_\_\_\_\_\_\_\_\_\_\_\_\_\_\_\_\_\_\_\_\_\_\_\_\_\_\_\_\_\_\_\_\_\_\_\_\_\_\_\_\_\_\_\_\_\_\_\_\_\_\_\_\_\_\_\_\_\_\_\_\_\_\_\_\_\_\_\_\_\_\_\_\_\_\_\_\_\_\_\_\_\_\_\_\_\_\_\_\_\_\_\_\_\_\_\_\_\_\_\_\_\_\_\_\_\_\_\_\_\_\_\_\_\_\_\_\_**

- **•** Menus cannot be accessed while the Dash Cam is recording. Please stop the recording to access the menu.
- **•** When connected to the DSH-890s WiFi connection your smart phone will not have access to the internet unless you have a data assist function activated on your smart device. **\_\_\_\_\_\_\_\_\_\_\_\_\_\_\_\_\_\_\_\_\_\_\_\_\_\_\_\_\_\_\_\_\_\_\_\_\_\_\_\_\_\_\_\_\_\_\_\_\_\_\_\_\_\_\_\_\_\_\_\_\_\_\_\_\_\_\_\_\_\_\_\_\_\_\_\_\_\_\_\_\_\_\_\_\_\_\_\_\_\_\_\_\_\_\_\_\_\_\_\_\_\_\_\_\_\_\_\_\_\_\_\_\_\_\_\_\_\_\_\_\_\_**
	- **•** Transferring large files wirelessly to your smart device may take time.

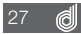

## <span id="page-27-0"></span>10.2 TIME/DATE

 Setting the correct **time and date** ensures that the date is correct when you date stamp your footage.

To set the correct time and date, please follow the steps below.

- **1.** Press the  $\bigcirc$  (OK) button to stop your Dash Cam from recording.
- **2.** Press the (Menu) button to enter the **Video menu**.
- **3.** Press the (Menu) button again to enter the **Settings menu**.
- **4.** Use the  $\otimes$  and  $\otimes$  buttons to navigate the **Settings menu** and highlight the **Date/ Time** setting and press  $\bigcap$  (OK) to select.
- **5.** Use the  $\otimes$  and  $\otimes$  buttons to edit the selected field and the  $\cap$  (OK) button to confirm and proceed to the next field. The last field lets you edit what format that the date is presented in, once confirmed pressing  $\bigcirc$  (OK) a final time will save the time and date and exit to the settings menu.

#### **NOTE:**

- **•** Menus cannot be accessed while the Dash Cam is recording. Please stop the recording to access the menu.
- **•** Once the time and date is set it can be stamped onto your footage using the Date Stamp setting. Please see section Date Stamp for more details **\_\_\_\_\_\_\_\_\_\_\_\_\_\_\_\_\_\_\_\_\_\_\_\_\_\_\_\_\_\_\_\_\_\_\_\_\_\_\_\_\_\_\_\_\_\_\_\_\_\_\_\_\_\_\_\_\_\_\_\_\_\_\_\_\_\_\_\_\_\_\_\_\_\_\_\_\_\_\_\_\_\_\_\_\_\_\_\_\_\_\_\_\_\_\_\_\_\_\_\_\_\_\_\_\_\_\_\_\_\_\_\_\_\_\_\_\_\_\_\_\_\_**

#### 10.3 BEEP SOUND

 The **Beep Sound** setting is used to mute the key beeps that are emitted when a button is pressed.

To mute the key beeps, please follow the steps below.

**1.** Press the  $\bigcirc$  (OK) button to stop your Dash Cam from recording.

**2.** Press the (Menu) button to enter the **Video menu**.

**3.** Press the (Menu) button again to enter the **Settings menu**.

**4.** Use the  $\otimes$  and  $\otimes$  buttons to navigate the settings menu and highlight the **Beep** Sound setting and press  $\bigcirc$  (OK) to select.

**5.** Select Off or On and press the  $\bigcap$  (OK) button to confirm.

#### <span id="page-28-0"></span> **NOTE:**

• Menus cannot be accessed while the Dash Cam is recording. Please stop the recording to access the menu.

#### 10.4 LANGUAGE

The **Language** setting is used to set your preferred language.

To change the Dash Cams language, please follow the steps below.

**1.** Press the  $\bigcap$  (OK) button to stop your Dash Cam from recording.

**2.** Press the (Menu) button to enter the **Video menu**.

- **3.** Press the (Menu) button again to enter the **Settings menu**.
- **4.** Use the  $\otimes$  and  $\otimes$  buttons to navigate the **Settings menu** and highlight the **Language** setting and press  $\bigcirc$  (OK) to select.

**5.** Select your preferred language and press the  $\bigcap$  (OK) button to confirm.

#### **NOTE:**

• Menus cannot be accessed while the Dash Cam is recording. Please stop the recording to access the menu

## 10.5 SCREEN SAVER

 The **Screen Saver** setting is used to dim the screen after a set duration of time while the Dash Cam is recording.

To set the screen saver, please follow the steps below.

**1.** Press the  $\bigcirc$  (OK) button to stop your Dash Cam from recording.

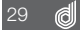

- <span id="page-29-0"></span>**2.** Press the (Menu) button to enter the **Video menu**.
- **3.** Press the (Menu) button again to enter the **Settings menu**.
- **4.** Use the  $\otimes$  and  $\otimes$  buttons to navigate the **Settings menu** and highlight the **Screen Saver** setting and press () (OK) to select.
- **5.** Select your screen saver timer and press the  $\bigcirc$  (OK) button to confirm.

#### **NOTE:**

- **•** Menus cannot be accessed while the Dash Cam is recording. Please stop the recording to access the menu.
- When the screen saver is active and the screen goes black that Dash Camera will continue recording

## 10.6 CAR PLATE

 **Car Plate** allows you to save your cars licence plate so that it can be stamped onto your footage.

To save your **licence plate**, please follow the steps below.

- **1.** Press the (OK) button to stop your Dash Cam from recording.
- **2.** Press the (Menu) button to enter the **Video menu**.
- **3.** Press the (Menu) button again to enter the **Settings menu**.
- **4.** Use the  $\otimes$  and  $\otimes$  buttons to navigate the **Settings menu** and highlight the Car Plate setting and press  $\bigcirc$  (OK) to select.
- **5.** Use the  $\otimes$  and  $\otimes$  buttons to edit the selected field and use the  $\mathbb{E}$  (Menu) button to confirm and proceed to the next field.
- **6.** Once finished press the  $\bigcirc$  OK) button to save and exit.

#### **NOTE:**

• Menus cannot be accessed while the Dash Cam is recording. Please stop the recording to access the menu

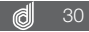

## <span id="page-30-0"></span>10.7 FORMAT

 **Formatting** the Micro SD Card will delete all information on the inserted Micro SD Card and prepare it for recording with the Dash Cam.

To format your inserted Micro SD Card please follow the instructions below.

- **1.** Press the  $\bigcap$  (OK) button to stop your Dash Cam from recording.
- **2.** Press the (Menu) button to enter the **Video menu**.
- **3.** Press the (Menu) button again to enter the **Settings menu**.
- **4.** Use the  $\otimes$  and  $\otimes$  buttons to navigate the **Settings menu** and highlight the Format setting and press  $\bigcirc$  (OK) to select.
- **5.** Select SD Card and press the  $\bigcirc$  (OK) button.
- **6.** Select OK and press the  $\bigcap$  (OK) button.

#### **NOTE:**

- **•** Menus cannot be accessed while the Dash Cam is recording. Please stop the recording to access the menu.
- **•** Formatting your Micro SD will delete all files from the card, Once these files have been deleted you will not be able to recover them. **\_\_\_\_\_\_\_\_\_\_\_\_\_\_\_\_\_\_\_\_\_\_\_\_\_\_\_\_\_\_\_\_\_\_\_\_\_\_\_\_\_\_\_\_\_\_\_\_\_\_\_\_\_\_\_\_\_\_\_\_\_\_\_\_\_\_\_\_\_\_\_\_\_\_\_\_\_\_\_\_\_\_\_\_\_\_\_\_\_\_\_\_\_\_\_\_\_\_\_\_\_\_\_\_\_\_\_\_\_\_\_\_\_\_\_\_\_\_\_\_\_\_**

## 10.8 DEFAULT SETTINGS

**Default Settings** restores the cameras settings back to their default state.

To restore your Dash Cams settings please follow the settings below

- 1. Press the  $\bigcirc$  (OK) button to stop your Dash Cam from recording.
- **2.** Press the (Menu) button to enter the **Video menu**.
- **3.** Press the (Menu) button again to enter the **Settings menu**.
- **4.** Use the  $\otimes$  and  $\otimes$  buttons to navigate the **Settings menu** and highlight the **Default Settings** setting and press  $\bigcap$  (OK) to select.

#### <span id="page-31-0"></span> **NOTE:**

. Menus cannot be accessed while the Dash Cam is recordina. Pleas stop the recordina to access the menu.

#### 11. PLAYBACK SCREEN

 This screen is used to playback photos and videos. To access the Playback screen ensure that the camera is not recording and hold the  $\frac{m}{2}$  (Menu) button for 2 seconds. This will send the camera to the Still mode. While in the Still mode hold the (Menu) button for another 2 seconds which will bring you to the Playback Screen. In this screen the  $\otimes$  and  $\otimes$  buttons are used to cycle through the recorded videos and photos and the  $\bigcap$  (OK) button is used to play and pause videos. In the Playback Screen photos and videos can also be locked and deleted via the Playback Menu. This menu can be accessed by pressing the  $\mathbb{H}$  (Menu) in the Playback Screen.

#### 11.1 PLAYBACK SOFTWARE

 Your videos can be viewed in most playback programmes like Windows Media Player and QuickTime. However, to playback your footage alongside the recorded GPS tracking and speed details please use the included software. It is recommended when playing back the video alongside the GPS tracking that you transfer the video files from the Micro SD card to your computer and play the files locally from your computer's hard drive.

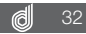

## <span id="page-32-0"></span>11.2 PLAYBACK

 To playback your files using the GPS tracking software, please follow the instructions below.

- **1.** Install the included software following the on screen instructions.
- **2.** Once installed, remove the Micro SD card from the Dash Cam and connect the card to your computer using your preferred method.
- **3.** Transfer the required files from the inserted SD Card (Removable storage device) to a location on your computer's hard drive.
- **4.** Open the installed software.
- **5.** In the software, click File in the top left corner and then click Open from the drop down menu.
- **6.** In the window that appears, locate the videos that you have saved to your computer's hard drive, and double click the video you would like to play back.
- **7.** Your video will now start to Play back.

- **•** GPS tracking may not appear instantly. If the GPS tracking does not appear ensure that you are playing the video files locally from your computer's hard drive, and that the GPS module was connected at the time that the video was recorded.
- **•** GPS tracking is only available while your computer is connected to the internet.
- **•** If you have lost your software CD or can not ready a CD on your computer, please download a copy of the playback software from www.dashmate.com.au

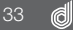

#### <span id="page-33-0"></span>12. SPECIFICATIONS

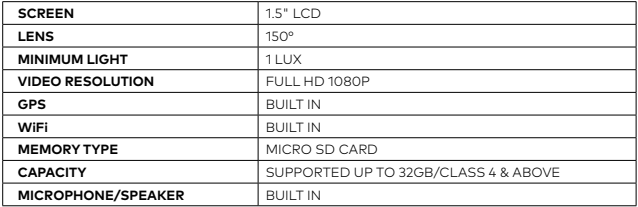

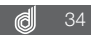

#### 13. VIDEO MENU

<span id="page-34-0"></span>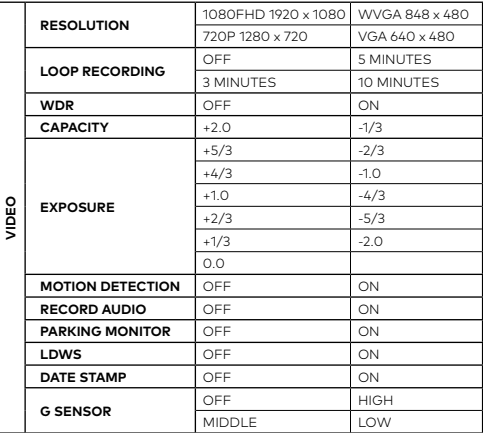

## 14. STILL MENU

<span id="page-35-0"></span>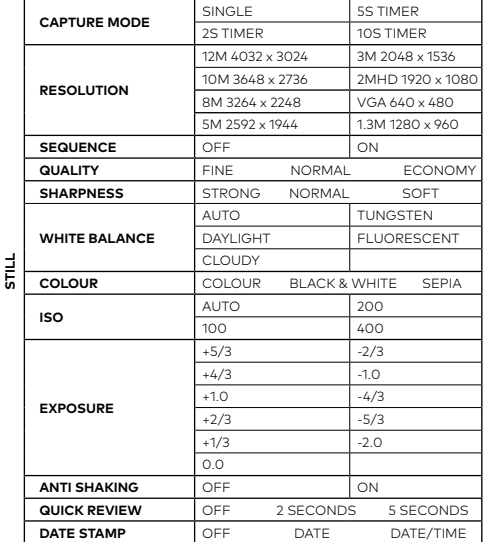

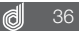

## 15. SETTINGS MENU

<span id="page-36-0"></span>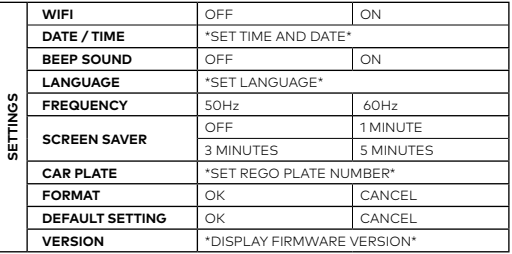

## 16. PLAYBACK MENU

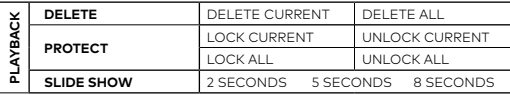

## <span id="page-37-0"></span>17. ABOUT THIS GUIDE

 The content in this document is for information purpose and is subject to change without prior notice. We make every effort to ensure that this User Guide is accurate and complete. However, no liability is assumed for any errors and omissions that may have occurred. The manufacturer reserves the right to change the technical specifications without prior notice.

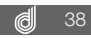

## <span id="page-38-0"></span>18. WARRANTY TERMS & CONDITIONS

 Our goods come with guarantees that cannot be excluded under the Australian & New Zealand Consumer Law. You are entitled to a replacement or refund for a major failure and for compensation for any other reasonably foreseeable loss or damage. You are also entitled to have the goods repaired or replaced if the goods fail to be of acceptable quality and the failure does not amount to a major failure.

 This warranty is provided in addition to your rights under the Australian & New Zealand Consumer Law.

 Directed Electronics warrants that this product is free from defects in material and workmanship for a period of 12 months from the date of purchase or for the period stated on the packaging. This warranty is only valid where you have used the product in accordance with any recommendations or instructions provided by Directed Electronics.

 This warranty excludes defects resulting from alterations of the product, accident, misuse, abuse or neglect.

 In order to claim the warranty, you must return the product to the retailer from which it was purchased or if that retailer is part of a National network, a store within that chain, along with satisfactory proof of purchase. The retailer will then return the goods to Directed Electronics. Directed Electronics will repair, replace or refurbish the product at its discretion. The retailer will contact you when the product is ready for collection. All costs involved in claiming this warranty, including the cost of the retailer sending the product to Directed Electronics, will be borne by you.

 **Directed Electronics Address:** 44 Translink Drive, Keilor Park Victoria Australia 3042  **Ph:** +61 03 8331 4800

 **Email:** service@dashmate.com.au

## **TECHNOLOGY DRIVEN™**

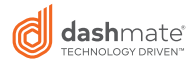

www.dashmate.com.au www.dashmate.co.nz

CE FC  $\bullet$   $\circledast$   $\circledast$  ROHS  $\overline{\mathbb{X}}$ 

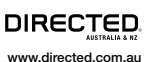

www.directed.co.nz